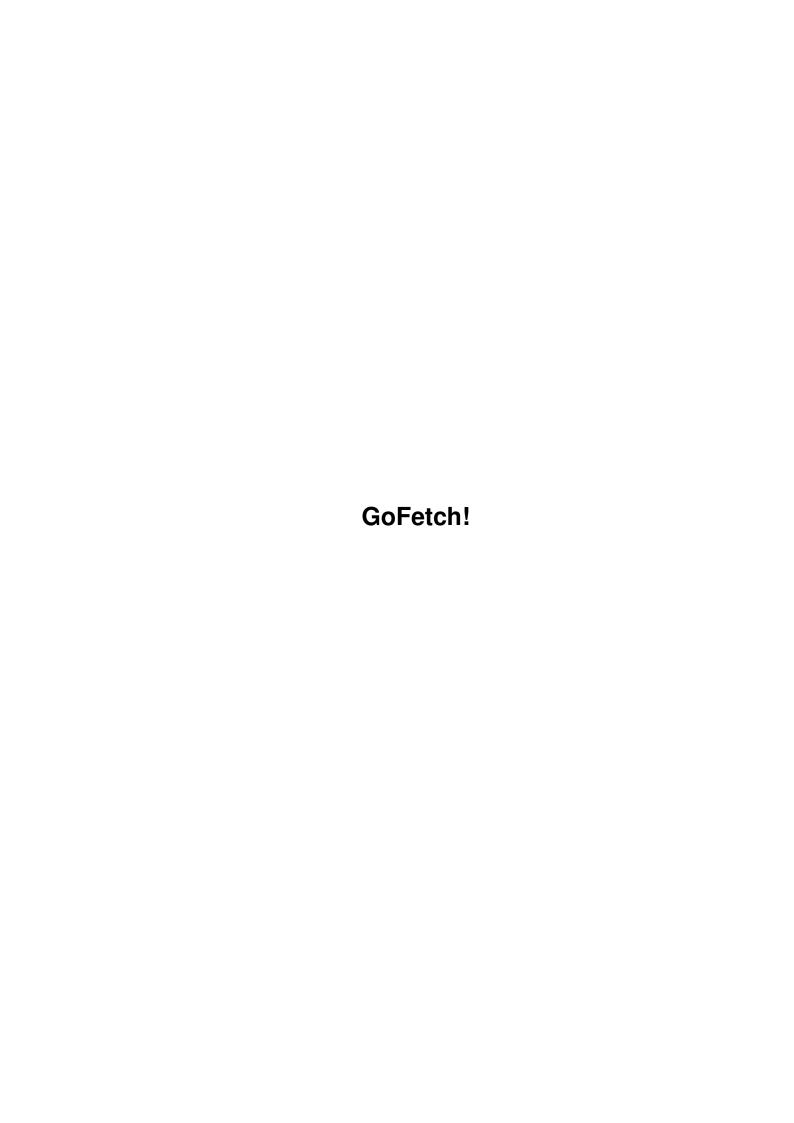

GoFetch! ii

| COLLABORATORS |         |               |           |  |
|---------------|---------|---------------|-----------|--|
|               | TITLE : |               |           |  |
| ACTION        | NAME    | DATE          | SIGNATURE |  |
| WRITTEN BY    |         | July 10, 2022 |           |  |

| REVISION HISTORY |      |             |      |  |  |
|------------------|------|-------------|------|--|--|
| NUMBER           | DATE | DESCRIPTION | NAME |  |  |
|                  |      |             |      |  |  |
|                  |      |             |      |  |  |

GoFetch! iii

# **Contents**

| l | GoF  | GoFetch!                    |    |  |  |  |  |
|---|------|-----------------------------|----|--|--|--|--|
|   | 1.1  | GoFetch!.guide              | 1  |  |  |  |  |
|   | 1.2  | Introduction to Go Fetch!   | 2  |  |  |  |  |
|   | 1.3  | Features of Go Fetch!       | 3  |  |  |  |  |
|   | 1.4  | Requirements                | 3  |  |  |  |  |
|   | 1.5  | How to install              | 4  |  |  |  |  |
|   | 1.6  | Menus                       | 5  |  |  |  |  |
|   | 1.7  | Go Fetch! - Main Window     | 5  |  |  |  |  |
|   | 1.8  | Go Fetch! - Add Window      | 9  |  |  |  |  |
|   | 1.9  | Go Fetch! - Edit Window     | 11 |  |  |  |  |
|   | 1.10 | Go Fetch! - Transfer Window | 14 |  |  |  |  |
|   | 1.11 | Go Fetch! - Arexx Commands  | 14 |  |  |  |  |
|   | 1.12 | Arexx Scripts               | 21 |  |  |  |  |
|   | 1.13 | browser.rexx                | 22 |  |  |  |  |
|   | 1.14 | startgofetch.miami          | 24 |  |  |  |  |
|   | 1.15 | amftptogofetch.rexx         | 25 |  |  |  |  |
|   |      | Tool Types                  |    |  |  |  |  |
|   | 1.17 | Bug Reports                 | 26 |  |  |  |  |
|   | 1.18 | Program History             | 26 |  |  |  |  |
|   |      | Future                      |    |  |  |  |  |
|   | 1.20 | Legal                       | 29 |  |  |  |  |
|   | 1.21 | Contacting the Author       | 30 |  |  |  |  |
|   |      | yamtogofetch.rexx           |    |  |  |  |  |
|   | 1.23 | gofetch.thor                | 30 |  |  |  |  |
|   | 1.24 | gofetch.br                  | 30 |  |  |  |  |
|   | 1.25 | aminetfetch.rexx            | 31 |  |  |  |  |
|   | 1.26 | aminetextract.rexx          | 32 |  |  |  |  |
|   | 1.27 | yam2gofetch.rexx            | 33 |  |  |  |  |
|   | 1.28 | batch2gofetch.rexx          | 33 |  |  |  |  |
|   | 1.29 | Products                    | 34 |  |  |  |  |
|   | 1.30 | prereg                      | 34 |  |  |  |  |
|   | 1.31 | Mailing List                | 36 |  |  |  |  |
|   | 1.32 | faq                         | 37 |  |  |  |  |

GoFetch! 1 / 38

# **Chapter 1**

# GoFetch!

# 1.1 GoFetch!.guide

```
,ad8888ba,
d8"' \"8b
d8'
88 ,adPPYba,
88 88888 a8" "8a
Y8, 88 8b d8
Y8a. .a88 "8a, ,a8"
\"Y88888P" \"YbbdP"'
```

| 88888888 | 388    |               |        |      |       | 88      |             | 88  |
|----------|--------|---------------|--------|------|-------|---------|-------------|-----|
| 88       |        |               | , d    |      |       | 88      |             | 88  |
| 88       |        |               | 88     |      |       | 88      |             | 88  |
| 88aaaaa  | ,adPE  | Yba,          | MM88MM | ,adP | PYba, | 88, dPI | PYba,       | 88  |
| 88"""""  | a8P    | 88            | 88     | a8"  | 11 11 | 88P'    | <b>"</b> 8a | 88  |
| 88       | 8PP""' | , ,, ,, ,, ,, | 88     | 8b   |       | 88      | 88          | " " |
| 88       | "8b,   | ,aa           | 88,    | "8a, | ,aa   | 88      | 88          | aa  |
| 88       | \"Ybb  | od8"'         | "Y888  | \"Yb | bd8"' | 88      | 88          | 88  |

Go Fetch! 1.2 (c) 1999 Ian Chapman Written for Zeus Developments

An FTP/HTTP Client designed to download a queue of files in the background.

This version of Go Fetch! is shareware, all features are enabled except  ${\tt HTTP}$  which requires a Keyfile.

\*\*GO FETCH! CAN NOW BE REGISTERED ONLINE BY CREDIT CARD!\*\*

Please see the section on registering.

Introduction

GoFetch! 2 / 38

Features

Requirements

Installation

Menus

Main Window

Add Window

Edit Window

Transfer Window

Arexx Commands

Arexx Scripts

Tool Types

Bug Reports

History

Future

Mailing List

FAQ

Legal

Other Products

Registering

Contact

# 1.2 Introduction to Go Fetch!

## Introduction

Go Fetch! is a specialised FTP and HTTP client, designed to take the pain out of downloading lots of files, or very large files. By supplying a simple queue of files, Go Fetch! will happily just sit in the background and download them for you, whilst you get on with other tasks like browsing the web.

## Scenario 1:

There's a large file on an FTP server you really want, but it's 25MB in size. You aren't really keen on leaving your machine connected to download a file that

GoFetch! 3 / 38

large, because of your phone bill. Well, simply add it to the queue of files in Go Fetch! and whenever you go online for whatever reason, Go Fetch! will download some more of the file each time, until you've got the file.

Scenario 2:

There's lots of files on an FTP/HTTP site you want, but they are spread across different directories. You don't want to have to wait until each file has finished downloading before getting the next. Well, simply add them to Go Fetch! and they will all be downloaded while you get on with other tasks.

# 1.3 Features of Go Fetch!

Features

- Uses MUI GUI.
- No additional MCCs needed.
- Extensive AREXX Support.
- Supports FTP and HTTP (Registered Users Only)
- FTP File Resuming.
- HTTP File Resuming
- File Comments.
- Site Directory.
- Profile History.
- CPS Counter
- Integration with your favourite web programs.
- Bubble Help.
- Online Help.
- Context Sensitive Help.
- RFC 959 and basic 1945 Compliancy.
- Uses Fire & Forget technology.
- Log File
- Iconification
- Mini Log which can open on any public screen.
- Internal Preference Editor

# 1.4 Requirements

Requirements

- MUI 3.7 or higher
- AmigaOS 3.0 or higher
- BSD Socket compatible TCP/IP Stack (E.g. Miami, Genesis, Termite etc)
- Minimum of 512K RAM Free.
- reqtools.library V38 or higher (Included in distribution)

Testing

Go Fetch! has only been tested with Miami, Miami Deluxe and Termite TCP/IP stacks,  $\hookleftarrow$  however

it should work with any BSD Socket compatible TCP/IP stack. The following stacks are BSD Socket compatible.

GoFetch! 4 / 38

AmiTCP AS255r2 Genesis Miami Miami Deluxe Termite TCP

Machines Used For Testing

A4000T
Amiga OS 3.1 and OS 3.5
74MB RAM
Cyberstorm Mk 1 060@50Mhz
Cybervision 64/3D running Cybergraphics
Cybervision Scandoubler
Ariadne II Ethernet Card
GVP HC+8 SCSI Card
Buddha IDE Card

A4000T

Amiga OS 3.1 and OS 3.5 154MB RAM Cyberstorm PPC 604e@233Mhz + 060@50Mhz Cybervision PPC running Cybergraphics Ariadne II Ethernet Card GVP HC+8 SCSI Card

A4000 Desktop Amiga OS 3.0 16MB RAM Commodore A3630 030@25Mhz Cybervision 64/3D running Piccaso 96

A1200 Amiga OS 3.0 6MB RAM Apollo 1220 020@28Mhz

A2000 Amiga OS 3.1 and 3.5 4 MB RAM Commodore 2020 (020@14)+MMU+68881

# 1.5 How to install

## Installation

There are two installation scripts available, please make sure you use the correct  $\hookleftarrow$  one.

 $Install\_GoFetch! 3x - For Amiga OS 3.0 or greater (Including OS 3.5).$ 

Install\_GoFetch!35 - For Amiga OS 3.5 Only

GoFetch! 5 / 38

# 1.6 Menus

Menus

About... (ShortCut: Amiga ?)

Returns some basic information about Go Fetch!, including what it does, its current version, and the author.

About MUI...

Returns some basic information about your MUI system

MUI Settings

Allows you to configure your MUI settings, specifically for Go Fetch!

Keyfile Info

Displays information contained within your keyfile.

Iconify (Shortcut: Amiga I)

Iconifies Go Fetch! (hides the GUI) and an App Icon will appear on your workbench screen. To open the GUI again, double click on the App Icon.

Quit (Shortcut: Amiga Q)

Quits Go Fetch! and frees any resources.

## 1.7 Go Fetch! - Main Window

Main Window

General

- 1. Pressing TAB will cycle through all the gadgets. Pressing return will activate the currently highlighted gadget.
- 2. Holding the mouse over a gadget for a short period of time will display a helo bubble containing a brief description of the gadgets function.
- 3. Press help in Go Fetch! to display information about the currently selected window.

MAIN PAGE

Top List View - Profile List

GoFetch! 6 / 38

This contains a list of all the profiles you have added to Go Fetch!. Only the basic information is shown here, including the protocol the profile uses. Double clicking on any entry will open the edit window.

Add Button (Shortcut: A)

Pressing this button will display the add window, allowing you to add a new profile to Go Fetch!. The new profile will be added at the bottom of the list.

Edit Button (Shortcut: E)

Allows you to edit the information for the currently selected profile in the profile listview.

Delete Button (Shortcut: D)

Pressing this button will delete the currently seleced profile. No confirmation action is displayed, so the effect is immediate.

Stop Button (Shortcut: S)

This button is normally only available in the connected state. Pressing it will abort any transfers in operation and stop Go Fetch! from moving onto the next profile.

Go Button (Shortcut: G)

This button will tell Go Fetch! to start running through all your profiles and begin downloading the files. Once Go Fetch! has successfully downloaded a file in a profile, that profile is automatically deleted and Go Fetch! moves onto the next.

Quit Button (Shortcut: Q)

This button simply quits Go Fetch!

Bottom List View - Log

This displays any commands being sent to an FTP/HTTP server, any messages received from an FTP/HTTP server or any information from Go Fetch! itself. Information displayed from Go Fetch! itself, is in bold and preceded with the hash (#) symbol. Any text sent to the log using an AREXX script is in bold and preceded with "#RX:"

Save Log Button (Shortcut: V)

Saves all the text in Log Listview as a log file with the name gofetch.log. A filerequester opens, asking you where you would like to save the file.

MiniLog Popup Button

Shows or hides the Minilog. The Minilog provides brief information on what Go Fetch! is currently doing, which allows the user to see at a glance what is going on. The Minilog can be opened on any public screen which allows monitoring of Go Fetch! from another program.

GoFetch! 7 / 38

Clear Log Button (Shortcut: C)

Clears all the text in the Log Listview.

## PROFILE HISTORY PAGE

Profile History Listview

All profiles deleted by Go Fetch! during a file transfer session are displayed here, including the profiles status.

Clear History

Clears all profiles from the history listview.

#### PREFERENCES PAGE

This now replaces the tooltypes used in earlier versions of Go Fetch! Any  $\ \leftarrow$  tooltypes set will be ignored.

Anonymous Password

This is default password used for connecting to FTP servers anonymously.  $\leftarrow$  Convention

dictates that this should usually be your E-Mail address. If no preferences are found, then the default is nobody@nobody.com.

Default Download Directory

The default location to download files, for both FTP and HTTP transfers. If no preferences are found, then the default is RAM:

File Requestor Button

Simply opens up a file requestor to allow you to choose your default download directory.

MiniLog Screen

The public screen name of a screen on which the Go Fetch! Minilog Window should open. If the screen is closed when the Minilog Window is opened, it will be displayed on the systems default public screen. (Usually Workbench). If no preference file is found, then the default screen is Workbench.

Show Profiles When Connected

If enabled, the profiles list view is not hidden when Go Fetch! enters the connected state.

GoFetch! 8 / 38

Retain "No Connect"

If enabled, profiles which were unable to connect to the server will be  $\ \leftarrow \$  retained and not deleted.

Retain "Timed Out"

If enabled, profiles which have timed out, will be retained and not deleted.

Retain "File Not Found"

If enabled, the profiles will be retained, when Go Fetch! is unable to locate the file on the server.

Keep Connection Alive

This applies to FTP transfers. If the file contained in the following transfer is located on the same server, Go Fetch! will not logout, then log back in to retrieve it. Instead it will keep the connection alive for the next transfer.

No File Resuming: Download Anyway

This applies to HTTP transfers. Go Fetch! tries to negotiate a file resume, in the case where the HTTP server does not support file resuming, if enbled, Go Fetch! will attempt to download the entire file.

Beep On Completed File Transfer

When selected Go Fetch! will beep, or play the system sample upon completion of a file transfer.

Transfer Buffer

Tells Go Fetch! how much memory it should reserve for the file transfer buffer. The optimum setting depends largely on the speed of your connection, the speed of your processor, and the speed of your RAM. In general 100K is a perfect compromise for most situations. However if you use Go Fetch! over a network or Cable Modem for example, setting the buffer to 500K or higher may increase file transfer speed. As a side effect, the buffer size may be used as a crude bandwidth limiter, setting it to 1K for example may lower the amount of bandwidth Go Fetch! uses when transferring files. This is more effective on slower processors. Experiment to see what works best for you.

If in doubt: Set to 100K.

Timeout

Sets the amount of time in seconds, Go Fetch! will wait for a server to respond. If the time is reached, Go Fetch! will report a Timeout and continue onto the next profile. 20 seconds seems to be a good average, but again, it may also depend on the speed of your connection.

WARNING: Be advised that whilst Go Fetch! is waiting for a server to respond, the socket may block which means the GUI will be unresponsive until either the server responds again, or the timeout is reached. AVOID

GoFetch! 9 / 38

SETTING UNNECESSARILY HIGH TIMEOUT VALUES.

Save Prefs

Saves the current preferences.

## 1.8 Go Fetch! - Add Window

Add Window

General

- 1. Pressing TAB will cycle through all the gadgets. Pressing return will activate the currently highlighted gadget.
- 2. Holding the mouse over a gadget for a short period of time will display a helo bubble containing a brief description of the gadgets function.
- 3. Press help in Go Fetch! to display information about the currently selected window.

FTP PAGE

Use this tab, to add a new FTP profile.

Site

The URL of the site you want to enter. This can either be a standard text URL such as ftp.whatever.com or the site IP address. Do not include any path information or filename here.

Add Site Button (Right Arrow)

Pressing this button will add the site currently in the site text box, into the site directory. Please note, permanent changes to the site directory will only be made, once the add window has been closed.

Popup Site Directory Button

Pressing this will display the site directory. If the site directory is currently displayed, pressing it again will hide the site directory. The site directory is intended as a covenient 'database' to add URLs which you commonly use to prevent you from typing them in.

Site Listview (If Displayed)

This displays all the URLs, currently in the site directory. Double clicking on any URL in the site directory will put that URL into the Site Text Box.

Delete Site from Directory Button (If Displayed, ShortCut D:)

GoFetch! 10 / 38

Pressing this button, will delete the currently selected URL from the site directory. Please note, permanent changes to the sited irectory will only be made, once the add window has closed.

#### Port Textbox

The FTP port of the site you want to access. This is almost always 21 so you should have rare occasion to change it. If you don't know what this is for then you probably won't ever need to change it.

#### Username Textbox

The login name you need to use to log into the site, or anonymous if Anon Login is ticked.

## Anon Login CheckMark

For many FTP sites, you don't need a specialised account to access their files because they allow anonymous login. If you don't have an account on the FTP site, tick this box to perform an anonymous login. Username will contain anonymous and password will contain the default anonymous password you specified as a Tool Type. This is usually your E-Mail address.

#### Password TextBox

This is the password you need to login into the site. If Anon Login is ticked, it will contain your default anonymous password.

## Remote Path Textbox

This should contain the path/location of the file on the remote FTP server. Remember, most FTP servers are UNIX systems, so the path should be case correct too. For example, /pub/system is not the same as /PUB/system .

#### Filename Textbox

This contains the complete filename of the file you wish to download. Remember, most FTP servers are UNIX systems, so the filename should be case correct. For example, gofetch.lha is not the same as GoFetch.lha.

## Download Textbox

This contains the path where you want to download the file to.

## File Icon

Pressing this will bring up a file requestor asking where you want to download files to. Once a directory has been chosen, the path will automatically be entered into the Download Textbox.

#### OK Button

Pressing this will add the new FTP profile to Go Fetch!. It will appear at the bottom of the profile listview.

#### Cancel Button

GoFetch! 11 / 38

Pressing this will discard the current profile and close the Add Window.

HTTP PAGE (Active only for registered users)

Use this tab to add a new HTTP profile.

Site

Complete URL including the path and filename. For example, www.whatever.com/files/myfile.lha. DO NOT prefix it with HTTP://

Port

The HTTP port of the site you want to access. The default HTTP port is 80, and you should have rare occasion to change it. If you don't know what this is for, then you probably won't need to change it.

Download

The location in which to save the file.

File Icon

Pressing this will open a file requestor and allow you to choose a location. The location is automatically entered into the Download textbox.

OK

Pressing OK will add the current HTTP profile to the profile listview and close the add window. The profile is automatically saved.

Cancel

Pressing cancel will discard the HTTP profile and close the add window.

## 1.9 Go Fetch! - Edit Window

Edit Window

General

- 1. Pressing TAB will cycle through all the gadgets. Pressing return will activate the currently highlighted gadget.
- 2. Holding the mouse over a gadget for a short period of time will display a helo bubble containing a brief description of the gadgets function.
- 3. Press help in Go Fetch! to display information about the currently selected window.

GoFetch! 12 / 38

#### FTP PAGE

If the current profile you are editing is an FTP profile, then all the gadgets in the HTTP TAB will be ghosted.

Site Textbox

The URL of the site you want to enter. This can either be a standard text URL such as ftp.whatever.com or the site IP address.

Add Site Button (Right Arrow)

Pressing this button will add the site currently in the site text box, into the site directory. Please note, permanent changes to the site directory will only be made, once the edit window has been closed.

Popup Site Directory Button

Pressing this will display the site directory. If the site directory is currently displayed, pressing it again will hide the site directory. The site directory is intended as a covenient 'database' to add URLs which you commonly use to prevent you from typing them in.

Site Listview (If Displayed)

This displays all the URLs, currently in the site directory. Double clicking on any URL in the site directory will put that URL into the Site Text Box.

Delete Site from Directory Button (If Displayed, ShortCut D)

Pressing this button, will delete the currently selected URL from the site directory. Please note, permanent changes to the sited irectory will only be made, once the edit window has closed.

Port Textbox

The FTP port of the site you want to access. This is almost always 21 so you should have rare occasion to change it. If you don't know what this is for then you probably won't ever need to change it.

Username Textbox

The login name you need to use to log into the site, or anonymous if Anon Login is ticked.

Anon Login CheckMark

For many FTP sites, you don't need a specialised account to access their files because they allow anonymous login. If you don't have an account on the FTP site, tick this box to perform an anonymous login. Username will contain anonymous and password will contain the default anonymous password you specified as a Tool Type. This is usually your E-Mail address.

Password TextBox

GoFetch! 13 / 38

This is the password you need to login into the site. If Anon Login is ticked, it will contain your default anonymous password.

#### Remote Path Textbox

This should contain the path/location of the file on the remote FTP server. Remember, most FTP servers are UNIX systems, so the path should be case correct too. For example, /pub/system is not the same as /PUB/system .

#### Filename Textbox

This contains the complete filename of the file you wish to download. Remember, most FTP servers are UNIX systems, so the filename should be case correct. For example, gofetch.lha is not the same as GoFetch.lha .

## Download Textbox

This contains the path where you want to download the file to.

#### File Icon

Pressing this will bring up a file requestor asking where you want to download files to. Once a directory has been chosen, the path will automatically be entered into the Download Textbox.

## OK Button

Pressing this will make the necessary changes to the selected profile.

## Cancel Button

Pressing this will discard any changes and close the edit window.

```
HTTP PAGE (Active Only for Registered Users)
```

If the current profile you are editing is an HTTP profile, then all gadgets in the FTP TAB will be ghosted.

## Site

Complete URL including the path and filename. For example, www.whatever.com/files/myfile.lha. DO NOT prefix it with HTTP://

#### Port

The HTTP port of the site you want to access. The default HTTP port is 80, and you should have rare occasion to change it. If you don't know what this is for, then you probably won't need to change it.

#### Download

The location in which to save the file.

GoFetch! 14/38

File Icon

Pressing this will open a file requestor and allow you to choose a location. The location is automatically entered into the Download textbox.

OK

Pressing OK will save the changes to the HTTP profile and close the edit window

Cancel

Pressing cancel will discard any changes and close the edit window.

# 1.10 Go Fetch! - Transfer Window

Transfer Window

Transfer Gauge

This displays how much of the file you have received so far in Kilobytes, as well as the percentage received.

CPS Rate

This displays your CPS rate, aka the speed of the transfer. Go Fetch! takes a sample every five seconds and calculates the average cps rate over those five seconds.

Abort Button (Shortcut: A)

Pressing this will abort the current file transfer, Go Fetch! will close the connection, then continue onto the next profile.

Stop Button (On Main Window)

Pressing this will abort the current connection, Go Fetch! will close the connection to the server, and NOT continue with any of the other profiles.

## 1.11 Go Fetch! - Arexx Commands

Arexx Commands

For examples of how to use AREXX with Go Fetch!, please see included AREXX scripts.

AREXX PORT: GOFETCH

These returncodes apply to all Arexx Commands

- -4 = Command received wrong number of parameters
- -3 = Command received parameter of wrong type
- -2 = Out of Memory (except where stated)

GoFetch! 15 / 38

Command: addanonprofile

Parameters: SITE/A, PORT/A, REMOTEPATH/A, FILENAME/A, DOWNLOADDIR/A

ReturnCodes: 0 = Success

Description:

Adds a new FTP profile to Go Fetch!. The profile will perform an anonymous login, using your default anonymous password. The profile is automatically

saved.

Command: addhttpprofile

Parameters: SITE/A, PORT/A, DOWNLOADDIR/A

ReturnCodes: 0 = success

-5 = Go Fetch! is not registered.

Description:

Adds a new HTTP profile to Go Fetch!. SITE should contain a complete URL including path and filename, for example, www.whatever.com/files/file.lha. The profile is automatically saved.

Note: Requires registered version of Go Fetch!

(See: addprofile, edithttpprofile

Command: addprofile

Parameters: SITE/A, PORT/A, USERNAME/A, PASSWORD/A, REMOTEPATH/A, FILENAME/A,  $\leftarrow$ 

DOWNLOADDIR/A

ReturnCodes: 0 = success

Description:

Adds a new FTP profile to Go Fetch!. The profile will perform a named login, using the login name and password you specify. The profile is automatically

(See: editprofile, addhttpprofile)

Command: addsite
Parameters: SITE/A
ReturnCodes: 0 = Success

-1 = Failed, could not open site directory file.

-2 = Failed, Add or Edit window was open.

Description:

Adds an FTP URL to the site directory. This should be the domain only and not include any path details of filename details. You cannot add a site, if the Add or Edit Window is open.

Command: annotate
Parameters: TEXT/A
ReturnCodes: 0 = Success

Description:

Writes directly to the Go Fetch! log listview. This can be useful in cases where AREXX scripts need to give any output. Please note that any strings longer than 74 characters will be truncated. All strings sent using annotate will appear in bold and are prefixed with "#RX:". Special codes can be inserted into the text to provide special formatting, each code used will count as 1 character. These are  $\hookleftarrow$ 

(The Escape Character (Ascii 27, \$1B) can be displayed in most text editors by

GoFetch! 16 / 38

## pressing CTRL [)

ESCu - Underline

ESCb - Bold

ESCi - Italics

ESCn - Set back to normal.

ESC < x > - Where X is a colour between 2 and 9.

Note: NO OTHER Escape Sequences should be used.

Command: clearhistory

Parameters: NONE

ReturnCodes: 0 = success

Description

Clears the profile history.

Command: clearlog Parameters: NONE

ReturnCodes: 0 = success

Description:

Clears the Go Fetch! log listview.

Command: deleteprofile
Parameters: PROFILE/N
ReturnCodes: 0 = success

-1 = Profile doesn't exist.

Description:

Deletes the profile passed by the profile number. Please note that profiles are are numbered starting at 0. For example if there are 8 profiles in Go Fetch! then they are numbered from 0 to 7.

Warning: Under no circumstances should you pass a negative profile number. (See: profiles)

Command: dlstatus Parameters: NONE

ReturnCodes: 0 = In Unconnected State

1 = In Connected State (But Not Downloading)

2 = Downloading FTP File.
3 = Downloading HTTP File.

Description:

Tells you what state Go Fetch! is currently in.

Command edithttpprofile

Parameters: PROFILE/N,SITE/A,PORT/A,DOWNLOADDIR/A

ReturnCodes: 0 = success

-1 = Profile Doesn't Exist

-5 = Go Fetch! isn't registered.

Description:

Edits the currently chosen profile. Please note that profiles are numbered from 0 onwards, for example if there are 8 profiles in Go Fetch! then they are numbered 0 to 7. The edited profile is automatically saved, and the profile listview is updated to reflect the changes.

Note: Requires Registered version of Go Fetch!

GoFetch! 17 / 38

Warning: Under no circumstances should you pass a negative profile number.

Warning: DO NOT use this command to edit an FTP profile. It may cause adverse

effects. Use the command returnprotocol to check first.

(See: profiles, addhttpprofile, editprofile, returnprotocol)

Command: editprofile

Parameters: PROFILE/N, SITE/A, PORT/A, USERNAME/A, PASSWORD/A, REMOTEPATH/A, FILENAME ←

/A, DOWNLOADDIR/A

ReturnCodes: 0 = success

-1 = Profile doesn't exist.

Description:

Edits the currently chosen profile. Please note that profiles are numbered from

O onwards, for example if there are 8 profiles in Go Fetch! then they are numbered 0 to 7. The edited profile is automatically saved, and the profile listview is updated to reflect the changes.

Warning: Under no circumstances should you pass a negative profile number.

Warning: DO NOT use this command to edit an HTTP profile. It may cause adverse

effects. Use the command returnprotocol to check first.

(See: profiles, addprofile, edithttpprofile, returnprotocol)

Command: getanon Parameters: NONE

ReturnCodes: 0 = success

ReturnString: Description:

Returns the users default anonymous password, as set in the preferences.

Command: getdownloadpath

Parameters: NONE

ReturnCodes: 0 = success

ReturnString: Default Download Directory

Description:

Returns the users default download directory, as set in the preferences.

Command: gofetch Parameters: NONE

ReturnCodes: 0 = Success

Description:

Simulates the GO button. Go Fetch! will start downloading files and working through the profiles.

Command: iconify Parameters: NONE

ReturnCodes: 0 = success

Description:

Iconifies Go Fetch!

(See: uniconify, iconifystatus)

Command: iconifystatus

Parameres: NONE

GoFetch! 18 / 38

ReturnCodes: 0 = uniconified

1 = iconified

Description:

Returns whether Go Fetch is iconified.

(See: iconify, uniconify)

Command: lockgui
Parameters: NONE

ReturnCodes: 0 = success

Description:

Locks the Go Fetch! main window from receiving user input. This command is nested, therefore if you tell the window to lock twice, you must also tell it to unlock

twice.

Warning: Use with caution. Misuse could lock the user out of the program

permanently.

(See: unlockgui)

Command: openaddwindow

Parameters: NONE

ReturnCodes: 0 = success

Description:

Opens the profile add window, simulates the user pressing the ADD button. Warning: This command will return success (0), regardless of whether the window opened or not. Be prepared for it.

Command: openeditwindow

Parameters: NONE

ReturnCodes: 0 = success

Description:

Opens the edit window, simulates the user pressing the EDIT button. Please note that the edit window will not open if a profile isn't active.

Warning: This command will return success (0), regardless of whether the window

opened or not. Be prepared for it.

(See: setactiveprofile, profiles)

Command: profiles Parameters: NONE

ReturnCodes: Number of Profiles

Description:

Returns the number of profiles in Go Fetch!. For example, if there are 8 profiles in Go Fetch!, then this command will return 8.

Command: quitgofetch

Parameters: NONE

ReturnCodes: 0 = success

Description:
Quits Go Fetch!

Command: registered

Parameters: NONE

ReturnCodes: 0 = Not Registered.

GoFetch! 19 / 38

1 = Registered

Description:

Returns whether Go Fetch! has been registered or not. This may be required as AREXX commands relating to HTTP are for registered users only. This may extend to new commands in the future.

Command: release Parameters: NONE

ReturnCodes: Release Number

Description:

Returns the release number of Go Fetch!. Each public release of Go Fetch! will have it's release number incremented by 1, independent of the program version.

Command: reloadprofiles

Parameters: NONE

ReturnCodes: 0 = success

Description:

Forces Go Fetch! to reload the profiles from the profiles file. This has no real practical use because Go Fetch! automatically updates the profiles whenever an addition or edit is made. This command may be useful to those who feel confident enough to edit the profiles file directly, however this is highly unadvised.

Command: returnprotocol Parameters: PROFILE/N

Description:

Returns the protocol a profile is set to use. Please note, profiles are numbered from 0 onwards. For example, if there are 8 profiles, then they will be numbered 0 to 7.

Warning: Under no circumstances should you pass a negative profile number. (See: edithttpprofile, editprofile)

Command: savelog
Parameters: PATH/A
ReturnCodes: 0 = success

-1 = Unable to save logfile. Check your path.

Description:

Saves the Go Fetch! log with a filename of gofetch.log at the chosen path.

Command: setactiveprofile

Parameters: PROFILE/N
ReturnCodes: 0 = success

-1 = Profile doesn't exist

Description:

Highlights the profile entry in the profile listview passed by the profile number. Please note that profiles are numbered starting at 0. For example if there are 8 profiles in Go Fetch! then they are numbered from 0 to 7. Warning: Under no circumstances should you pass a negative profile number. (See: profiles)

GoFetch! 20 / 38

Command: setminilog Parameters: STATUS/N ReturnCodes: 0 = success

-1 = Failure, window is already open/closed

Description:

If STATUS is 1 (actually =>1) then it will try to open the minilog window. If STATUS is 0 (actually <=0) then it will try to close the minilog window.

Command: stop NONE Parameters:

0 = successReturnCodes:

Description:

Aborts the current file transfer, and stop Go Fetch! from moving onto the next

profile.

Command: uninconify

Parameters: NONE

ReturnCodes: 0 = success

Description:

Uniconifies Go Fetch!

(See: iconify)

Command: unlockgui Parameters: NONE

0 = successReturnCodes:

Description:

Unlocks the Go Fetch! main window to allow user input after the lockqui command has been issued. This command is nested, therefore if you tell the window to lock twice, you must also tell it to unlock twice.

(See: lockgui)

Command: windowopen

NONE Parameters:

ReturnCodes: 0 = No Windows Open 1 = Add Window Open

2 = Edit Window Open

Description:

Returns whether any windows are currently open (Add, Edit).

Standard MUI Arexx Commands

Command: HELP Parameters: FILE/A ReturnCodes: 0 = success

Description:

Lists GO Fetch Arexx Commands into the file specified.

Command: HIDE Parameters: NONE

GoFetch! 21 / 38

ReturnCodes: 0 = success

Description:

Iconifies Go Fetch!

Command: INFO
Parameters: ITEM/A
ReturnCodes: 0 = success

Returns requested string in result.

Description: Where ITEM is:

TITLE = Title of Application
AUTHOR = Author of Application
COPYRIGHT = Copyright Message

 ${\tt DESCRIPTION = Description \ of \ Go \ Fetch}$ 

VERSION = Current Version
BASE = Name of AREXX Port
SCREEN = Name of public screen

Command: QUIT Parameters: NONE

ReturnCodes: 0 = success

Description:
Quits Go Fetch!

Command: SHOW
Parameters: NONE
ReturnCodes: 0 = success

Description:

Uniconfies Go Fetch!

# 1.12 Arexx Scripts

Arexx Scripts

These scripts are designed to integrate Go Fetch with other applications, for example Aweb-II which allows you to automatically create profiles. Scripts for the other browsers such as Voyager and IBrowse as soon as they have decent AREXX ports.

If you have any AREXX scripts which integrate Go Fetch! into other software, please feel free to E-Mail me them and you'll receive a FREE keyfile for Go Fetch!

Please note that any submitted AREXX scripts will be distributed with future versions of Go Fetch!. Upon submitting the author gives their permission for Ian Chapman and Zeus Developments to distribute and modify the code. Any modifications would be commented as so in the source. The original author will have full credits in the source.

The Script(s)

browser.rexx

GoFetch! 22 / 38

by Marc Bradshaw

StartGoFetch.miami by Marc/Ian

StopGoFetch.miami
by Marc/Ian

AmfTPtoGoFetch.rexx by Mike King

YAMtoGoFetch.rexx by Mike Cardwell

GoFetch.thor
by Neil Bothwick

GoFetch.br by Neil Bothwick

AminetFetch.rexx by Olivier Fabre

AminetExtract.rexx
by Olivier Fabre

batch2gofetch.rexx
by Stephen Bridges

yam2gofetch.rexx
by Stephen Bridges

# 1.13 browser.rexx

browser.rexx

## Notes:

This script has only been tested on Aweb-II version 3.0 and the AWeb version supplied with AmigaOS 3.5 and therefore I cannot guarantee it's compatibility with different versions. The installation procedure may differ depending on your version of Aweb.

There are two ways in which you can use the script within Aweb. For maximum flexibility you probably want to use both.

Use: Method 1

Installation in Aweb via the AREXX Menu.

Method 1 uses the AREXX script in the AREXX menu of Aweb. This allows you to

GoFetch! 23 / 38

mark text (as if you were doing a copy & paste) and selecting the AREXX script from the menu, it will automatically create a new profile.

- 1. Open Settings Menu
- 2. Choose GUI Settings
- 3. Select the AREXX tab.
- 4. Press ADD and fill in the following fields.

Title = Send to Go Fetch!

Macro = <path to browser.rexx> AWEBSEL PATH <path to the GoFetch! Executable> n.b. the PATH argument is optional, if GoFetch! is in the command path then the script will find it, if not you must specify its path here.

Use: Method 2

Installation in Aweb via PopUp Menus

Method 2 uses the AREXX script in a popup menu. This allows you to press the right mouse button over a link and send the link to Go Fetch! and a profile will be created for you.

- 1. Open Settings Menu
- 2. Choose GUI Settings
- 4. Select PopUp TAB
- 3. Press ADD and fill in the following fields

Type = Link Popup Menu

Title = Send to Go Fetch!

Command = RUN <path to browser.rexx> URL %u PATH <path to GoFetch!  $\leftarrow$  Executable>

n.b. the PATH argument is optional here as above.

Use from the command line

rx browser.rexx [AWEBSEL | URL <url>] [TO <directory>] [PATH <path>] [?]

? - Request This Help Text

AWEBSEL - if run from aweb, grabs selected text as url should not be used with the URL keyword

URL <url> - the url to add as a profile should not be used with the AWEBSEL keyword

PATH <path> - GoFetch! Path The Path to the GoFetch! executable if not supplied the script will search the current command path for GoFetch!

For Example:

- rx browser.rexx URL ftp://site.com/dir/anotherdir/file.lha
- rx browser.rexx URL ftp://me@secret@site.com/yetanotherdir/kewl.txt Path SYS: ← Internet/GoFetch!/GoFetch!
- rx browser.rexx URL ftp://site.com/file.lha TO Ram:
- If Go Fetch! is not running when the script is called, it will attempt to start

GoFetch! 24 / 38

Go Fetch! for you, by checking in the standard command path. You MUST make sure that GoFetch! is in the command path or you have specified the path to the GoFetch! Executable using the PATH option if you want this feature to work.

Return Codes

Browser.rexx returns the following values.

- 0 = Success
- 1 = Go Fetch! is not running and could not be started
- 2 = Go Fetch! is not running and couldn't be located.
- 3 = Go Fetch! is not running and the user chose not to start it.
- 4 = Unsupported Protocol (Eg trying to use HTTP/FILE/GOPHER etc)
- 5 = Invalid URL
- -ve = Add Profile return value
- -4 = Wrong number of parameters passed to Go Fetch!
- -3 = Parameter of wrong type passed to Go Fetch!

# 1.14 startgofetch.miami

StartGoFetch.miami & StopGoFetch.miami

These scripts are designed to automatically start and stop GO Fetch! when you go online. If the AREXX script finds profiles contained within Go Fetch! it will tell Go Fetch! to GO, otherwise it will Quit Go Fetch!. When you go offline, the AREXX scripts tells Go Fetch! to Stop and Quit.

Miami Deluxe (DX) Installation

- 1. Choose Interfaces.
- 2. Highlight the interface you want to use Go Fetch! with when you go online.
- 3. Press Edit
- 4. Press Events
- 5. Change "Active Offline" to the location of the StopGoFetch.miami script
- 6. Change the script type to AREXX
- 7. Repeat this for "Passive Offline"
- 8. Change "Online" to the location of the StartGoFetch.miami script, followed by the location of your Go Fetch! executable.
- 9. Change the script type to  ${\tt AREXX}$
- 10. Press OK and Save your settings.

Miami Installation

- 1. Choose Events
- 2. Change "Active Offline" to the location of the StopGoFetch.miami script
- 3. Change the script type to AREXX
- 4. Repeat this for "Passive Offline"
- 5. Change "Online" to the location of the StartGoFetch.miami script, followed by the location of your Go Fetch! executanle
- 6. Change the script type to AREXX
- 7. Save your settings.

GoFetch! 25 / 38

# 1.15 amftptogofetch.rexx

AmFTPtoGoFetch.rexx by Mike King

This script reads in a batch file from amFTP and adds each entry from it into GoFetch! Profiles so that GoFetch! can be used to download the files.

## Usage:

You must have a profile in Amftp for the site you want to download all the files from.

Logon to that site from amftp and save a batch list of all the files you want to download.

Name the Batch list the EXACT name as the Profile used in amftp's default batch directory.

Then Run this script using the batch list filename as the argument.

## Example:

Save a batch of files from aminet into a file name AMINET in amftp's batches/ directory. Then run the script Batch->GoFetch AMINET

## Program:

The program Uses the argument to load the file from amftp's batch directory.  $\leftarrow$  It.

always uses the batch directory. Then it starts reading files from batch list. It finds the profile in amftp that matches the filename to get all the conenction information from.

Then it creates a directory structure for the files in your download location that matches the deepest directory name from the site. This keeps everything organised.

Then it adds all the files as profiles into GoFetch!

## NOTE:

You will need to alter the paths in this file if you want it to automatically startup GoFetch! and amftp when needed.

# 1.16 Tool Types

Tool Types

From version 1.0, the Tooltypes are no longer used. Please use the preferences page within Go Fetch! to choose your settings.

GoFetch! 26 / 38

# 1.17 Bug Reports

Bug Reports

Before submitting a bug report, please make sure you have removed patches such as MCP, or MultiCX etc to make sure it is a genuine bug and not a conflict with a patch.

Go Fetch! has been extensively tested, however if you discover a bug, please submit a bug report and include the following information

Machine

Machine Description
(Including Model, Processor, RAM, Cards, etc)

AmigaOS Version

TCP/IP Stack you are using
(Including version)

Any Enforcer/Cyberguard/Segtracker/Mungwall output

A good clear desciption of the bug.

If possible, a log file created from Go Fetch!

Details on the FTP site you were using, and the file you were tring to download.

Send bug reports to ian.chapman@bleach.demon.co.uk

# 1.18 Program History

History

Thanks to all those who have registered and sent it suggestions & Bug Fixes.

Version 0.9b

First Public Beta Release

Version 0.95b

Second Public Beta Release
Bug Fixes:

- -Now Snapshots Transfer Window.
- -Now Snapshots Add Window
- -Now Snapshots Edit Window
- -Anon Checkmark is now set if profile is anonymous
- -Changed timeout to 25 seconds (was 40)
- -Fixed continuous downloading. Previously it would not continue onto the next profile if the main window was not selected. This was due to a quirk in  $\mathtt{MUI}$ .

GoFetch! 27 / 38

```
-Moved location of profiles file to the program directory. This might
        resolve conflicts with HappyENV.
        -Fixed RC 421 Problem. Previously if Go Fetch! received a code 421 on
        login, it would send QUIT then get stuck in a Busy Loop.
        (Jostein Klemmetsrud)
    New Features:
        -Adds comments to downloaded files.
        -Added Site Directory
    New Arexx Commands
        addanonprofile
        addsite
        gofetch
        stop
        windowopen
    New ARexx Scripts
        StartGF.miami
        StopGF.miami
        AmFTPtoGoFetch.rexx
        browser.rexx - UPDATED
Version 0.97b
    Internal Release Only
Version 1.0
    First Shareware Release
    Bug Fixes:
        - Now REALLY snapshots the windows. The problem was due to a pointer
         being passed instead of a unique identifier, so consequently MUI would
          usually forget the window positions.
        - FTP routines are a little more robust, should fix the problem with War
          FTP of logging out prematurely.
    New Features
        - Added basic HTTP support (Registered Users Only)
        - Added a Minilog window which can be opened on any public screen.
          Provides brief information on what Go Fetch! is doing.
        - Added preferences tab. (Replaces Tooltypes)
        - Added profile history tab which records the status of used profiles.
        - Improved GUI look.
        - CPS Counter
    New Arexx Commands
        addhttpprofile
        annotate
        clearhistory
        edithttpprofile
        returnprotocol
        registered
        setminilog
    New Arexx Scripts
        AmFTPtoGoFetch.rexx (Mike King)
        AminetExtract.rexx (Olivier Fabre)
        AminetFetch.rexx (Olivier Fabre)
        batch2gofetch.rexx (Stephen Bridges)
        GoFetch.br (Neil Bothwick)
        GoFetch.thor (Neil Bothwick)
```

GoFetch! 28 / 38

yam2gofetch, rexx (Stephen Bridges)
YAMtoGoFetch.rexx (Mike Cardwell)

#### Version 1.2

#### Bug Fixes

- In previous versions of Go Fetch!, it would allocate a new file transfer buffer each time a new transfer began, without freeing the old buffer until the program exited. This might have led to some low memory situations on machines with little RAM. Go Fetch! now frees the buffer after each transfer.
- Whilst a file requestor was open, the user was able to resize the GUI however it would not refresh leaving to a corrupt GUI. Go Fetch! now enters a sleep state when a file requestor is open, disallowing the user to resize the GUI.
- Fixed problem with HTTP downloads where the profile history would show a successful transfer regardless.

#### New Features

- Go Fetch! now supports HTTP resume
- FTP connections are now kept alive if the next file is located on the same server.
- When editing an HTTP profile, the HTTP page is automatically brought to the front.
- Added a file requestor icon to the default download directory in the preferences editor.
- Added option to retain profiles which failed to connect.
- Added option to retain profiles which timed out.
- Added option to retain profiles where the file was not found.
- Added option to display the profiles list when Go Fetch! is in the connected state.
- Added option to Enabled/Disable keeping the FTP Connection alive.
- Added option to Enable/Disable the downloading of the full file if an HTTP file resume negotiation fails.
- Added feature to control the size of the file transfer buffer for optimum performance.
- Added feature to set the timeout in seconds.
- Improved the look of the GUI.

# 1.19 Future

#### Future

I would like to add the following features to future versions of Go Fetch! If you have any additional suggestions, then please feel free to E-Mail me.

- Multiple Simultaneous Downloading (Long way off in the future) (Downloading from several sites at the same time)
- Proper Bandwidth Setting
  - (Set a maximum bandwidth Go Fetch! should use)
- Locale Support
- Profile Reorganisation
- Option to add a complete FTP URL instead of rather complex method currently employed.
- Option to re-organise profiles.

GoFetch! 29 / 38

# 1.20 Legal

## Legal

ZEUS DEVELOPMENTS AND IAN CHAPMAN MAKE NO REPRESENTATIONS OR WARRANTIES IN ANY FORM WITH RESPECT TO ANY SOFTWARE IN THE "GO FETCH!" PACKAGE AND SPECIFICALLY DISCLAIMS ANY EXPRESS OR IMPLIED WARRANTIES WITH REGARDS TO THE MERCHANTABILITY, TITLE OR FITNESS FOR A PARTICULAR PURPOSE, EXCEPT WHERE REQUIRED UNDER THE LAWS OF THE UNITED KINGDOM OF GREAT BRITAIN AND NORTHERN IRELAND. IAN CHAPMAN RESERVES THE RIGHT TO MODIFY, REPLACE, EXCLUDE OR DISCONTINUE ANY AND ALL PARTS OF THE "GO FETCH!" PACKAGE AT ANY TIME, WITHOUT OBLIGATION OR PRIOR NOTIFICATION TO ANY PERSON(S) OR ENTITY. IAN CHAPMAN OR ZEUS DEVELOPMENTS WILL IN NO WAY BE LIABLE TO YOU FOR DAMAGES ARISING OUT OF THE USE OR MISUSE OF THE PROGRAM AND RELATED FILES (INCLUDING, BUT NOT LIMITED TO LOSS OF DATA OR DATA BEING RENDERED INACCURATE OR LOSSES SUSTAINED BY ANY PERSON(S) OR ENTITY, OR DAMAGE TO HARDWARE), EVEN IF ANY PERSON(S) OR ENITY HAVE BEEN ADVISED OF SUCH DAMAGES.

ALL TRADEMARKS ARE RECOGNISED AS BELONGING TO THEIR RESPECTIVE OWNERS.

THE FOLLOWING LICENSE APPLIES TO THE PRODUCT "GO FETCH!" AND RELATED FILES IN THE "GO FETCH!" PACKAGE, WRITTEN BY IAN CHAPMAN FOR ZEUS DEVELOPMENTS.

- \* You may only distribute verbatim copies of the original distribution as released by Ian Chapman and/or Zeus Developments. All executables, documentation, examples and related files must be intact. The only exception is that the entire original distribution may be compressed in another form, providing it is fully intact. Ian Chapman reserves the right to disallow the use of any and all parts of the distribution by any person(s) or entity,
- \* You may not modify any binary or documentation contained within the package, except for purposes of compression. Disassembling, decompiling, re-sourcing or otherwise reverse engineering the program is strictly prohibited.
- $\star$  By the use a of any part of the distribution, you agree to the license in full.
- $\star$  "Go Fetch!" and any "Go Fetch!" distribution may not be sold, or re-sold without written permission from Ian Chapman.
- \* For use of the "Go Fetch!" program and distribution, outside of this license agreement, permission must be obtained from Ian Chapman.
- $\star$  Go Fetch! may not be used in any commercial distributions or enterprises without witten permission. The exceptions to this are the inclusion on any Aminet CD's or Magazine Coverdisks and CoverCDs.
- \* The duplication or distribution of keyfiles is strictly prohibited, however one duplicate is allowed for backup purposes only. Keyfiles may not be sold, resold or transferred to any person(s) or entity without written permission.
- \* FREE keyfiles remain the property of Ian Chapman and the right to use those keyfiles may be withdrawn by Ian Chapman, at any time without reason or explanation of any kind, to any person(s) or entity.

GoFetch! 30 / 38

# 1.21 Contacting the Author

Contact

E-Mail: ian.chapman@bleach.demon.co.uk

Fidonet: 2:256/607.11

Go Fetch! Web Site

www.bleach.demon.co.uk/gofetch/

Zeus Developments Web Site
www.bleach.demon.co.uk/zeus/

Big Book of Amiga Hardware Webpages www.amigaworld.freeserve.co.uk

# 1.22 yamtogofetch.rexx

YAMtoGoFetch.rexx by Mike Cardwell

To integrate with YAM.

- 1.) Go to Configuration in the Settings menu.
- 2.) Select "ARexx"
- 3.) Scroll to the bottom, and click on "When double-clicking an url"
- 4.) Select Arexx from the pull down menu.
- 5.) Type in the full path of Yam-GoFetch (Including the filename)
- 6.) Both tick boxes want to be unselected
- 7.) Fill in requested information below

Now. When double clicking an ftp:// url, the download information will be sent to GoFetch. It will only work with URL's ending with a filename.

Please see the AREXX script for additional information.

# 1.23 gofetch.thor

GoFetch.thor
by Neil Bothwick

Designed for use in the E-Mail/Fidonet Package THOR.

Runs GoFetch.br for the current system
Can be called from the Arexx menu or as a system exit event

Please see the AREXX script for additional information.

# 1.24 gofetch.br

GoFetch! 31 / 38

## GoFetch.br by Neil Bothwick

GoFetch.br will transfer files selected for download in THOR from the Events editor to the GoFetch! profiles list.

Usage: GoFetch.br SystemName/A

If you want to do the transfer from within THOR, run GoFetch.thor from the Arexx menu or as the system Exit command. GoFetch.thor simply determines the current system name and passes it to GeFetch.br.

Installation involves copying both scripts to Thor/rexx, editing the GFPath variable to point to your copy of GoFetch! and setting FetchReadme to 1 if you want GoFetch! to get the Aminet readme files too

For additional information, please see the AREXX script.

# 1.25 aminetfetch.rexx

AMINETPATH/K

```
AminetFetch.rexx
                               by Olivier Fabre
Insert all files listed in an Aminet INDEX or RECENT file
into GoFetch! profiles list.
GoFetch! will be run if necessary.
Template:
 FILE=F, GETREADMES=GR/T, LOCALDIRS=LDS/T, AMINETSERVER=AS/K, AMINETPATH=AP/K,
  LOCALDIR=LD/K, GOFETCH=GF/K
 FILE
     Name of the file containing the list of files to be
      downloaded from Aminet (default : "AMINET_EXTRACTED").
      Format of this file :
        <filename> <dir/subdir> <whatever>
        . . .
 GETREADMES/T
      YES/ON: Download readme files (default).
      NO/OFF: Download only the main file.
 LOCALDIRS/T
      YES/ON: Recreate the Aminet tree locally (default).
      NO/OFF: Put all files in the same directory (LocalDir).
 AMINETSERVER/K
```

Your favourite Aminet server (default : "de.aminet.net").

Path to Aminet on the server (default: "/pub/aminet/").

GoFetch! 32 / 38

```
This shouldn't need to be changed.
   LOCALDIR/K
       Where to put the downloaded files (default: "DOWNLOAD:").
   GOFETCH/K
       GoFetch! location (default : "NET:GoFetch!/GoFetch!").
 Required:
   RexxDOSSupport.library (Copyright (C) 1994-1997 by hartmut Goebel)
   (Aminet:util/rexx/rexxdossupport.lha)
For additional information, please see the AREXX script.
1.26 aminetextract.rexx
                               AminetExtract.rexx
                                by Olivier Fabre
 Extract selected lines out of an Aminet INDEX based on date and/or type
 Template:
   IF=INDEXFILE, EF=EXTRACTFILE, FW=FIRSTWEEK/N, LW=LASTWEEK/N, NT=NOTYPE/S, T=TYPE/M
   INDEXFILE
       INDEX file name.
       Default : "INDEX".
   EXTRACTFILE
       Destination file name.
       Default : "AMINET_EXTRACTED".
   FIRSTWEEK/N
       Oldest week, numbered from 0 (current week) to x (x weeks old).
       Default: 52
   LASTWEEK/N
       More recent week, numbered from 0 (current week) to x (x weeks old).
       Default: 0
     NB: "current week" means "the week the INDEX file was created" of course...
   TYPE/M
       The type of files to extract, in the form "dir/subdir" or "dir".
       Default : all types.
   NOTYPE/S
       If set, the files of the given type will NOT be included in the list.
 Requires :
   RexxDOSSupport.library (Copyright (C) 1994-1997 by hartmut Goebel)
   (Aminet:util/rexx/rexxdossupport.lha)
```

GoFetch! 33 / 38

For additional information, please see the AREXX script.

# 1.27 yam2gofetch.rexx

yam2gofetch.rexx by Stephen Bridges

Is a script to batch download files from Aminet Recent files.

It was written to work from Yam using Aminet Recent e-mails but any Recent file will work. As Yam has it's own built in text clipping (to the clipboard) it is simplier to use from within Yam. Powersnap or the Snap facility within MCP is required to paste the clipped text into the requester. It is best to clip the text in, as the script relies on the spacing between the file name and the path to determine if the text is a valid path and file. The script then makes up a batchfile which is sent to the profile list in GoFetch!. Or the batchfile can be saved for later use with

Batch2GoFetch!.rexx

Requirements

```
PowerSnap Aminet....util/cdity/PowerSnap22a.lha rexxreqtools.library Aminet....util/rexx/RexxReqTools.lha reqtools.library Aminet....util/libs/ReqToolsUser.lha
```

Adjustment

Change the paths to suit your set-up.

```
gofetch_path = 'AmiTCP:GoFetch/GoFetch!' Line 21
miami_path = 'AmiTCP:Miami/Miami' Line 22
settings = 'Miami:Miami.default' Line 23
```

Enter the name of your nearest Aminet server aand the path to the site.

```
site = 'ftp.demon.co.uk' Line 25
dir_address = '/pub/mirrors/aminet/' Line 26
```

Set the path to the where you want the batchfile saved.

```
batch_path = 'Yam:gofetch.batch' Line 28
```

Yam Setup

Just enter it as one of Yams Arexx scripts in the configuration, without "open window" and "wait for termination".

# 1.28 batch2gofetch.rexx

GoFetch! 34 / 38

batch2gofetch.rexx by Stephen Bridges Is a script to batch download files from Aminet from a file built up by Yam2GoFetch!.rexx Requirements rexxreqtools.library Aminet.....util/rexx/RexxReqTools.lha regtools.library Aminet.....util/libs/ReqToolsUser.lha Adjustments Change the paths to suit your set-up. gofetch\_path = 'AmiTCP:GoFetch/GoFetch!' Line 22 miami\_path = 'AmiTCP:Miami/Miami' Line 23 settings = 'Miami:Miami.default' Line 24 Enter the name of your nearest Aminet server. site = 'ftp.demon.co.uk' Set the path to the batchfile the same as you set it in Yam2GoFetch!.rexx batch\_file = 'Yam:gofetch.batch' Line 27

# 1.29 Products

Other Products

Other products from Zeus Developments include:

Zeus BBS - Verison 1.2 An Amiga BBS package

 ${\tt SlamMail}$ 

A Fidonet Mailer & Tosser

# 1.30 prereg

Registering

Paying by Credit or Debit Card

GoFetch! 35 / 38

Go Fetch! may be registered online by using any of the following major debit or credit cards.

Visa
MasterCard
American Express
Carte Blanche
Discover Card
Diners Card
EuroCard

An amount equivalent to US\$17 will be charged to your card.

To Order by Credit Card Visit: http://www.reg.net/product.asp?id=6507

For additional information on ordering visit: http://www.bleach.demon.co.uk/gofetch/

Paying by Cash or Cheque

Payments may be made by cash, or cheques in the following currencies. Please make cheques payable to Zeus Developments and send to the address shown below.

Australia = \$24.00Austria = Sch120.00Belgium = Fr613.00Canada = \$23.00 = Kr113.00Denmark France = Fr100.00Germany = DM30.00= Dr5010Greece = Lir30000.00Italy = Y1610.00Japan New Zeland = \$30.00= Kr123.00Norway Poland = Z60.00Portugal = Esc3045.00Republic of Ireland = £12.00= Pst2527.00Spain = Kr130.00Sweden United Kingdom = £8.00United States = \$16.00

Zeus Developments 12 Burnbeck Place, Heighington, Newton Aycliffe Co Durham. DL5 6RW England, UK.

Registration Form for Go Fetch!

GoFetch! 36 / 38

| equivalent price in my local currency).                         |  |
|-----------------------------------------------------------------|--|
| Name:                                                           |  |
| Address:                                                        |  |
|                                                                 |  |
|                                                                 |  |
| Post/ZIP Code                                                   |  |
| Country                                                         |  |
| Your E-Mail Address:(Your keyfile will be sent to this address) |  |
| Signature                                                       |  |
| (If handwritten)                                                |  |
|                                                                 |  |

I would like to register Go Fetch! at the registration price of £8ukp, (or

# 1.31 Mailing List

Mailing List

If you would like to subscribe to the Go Fetch! mailing list to discuss Go Fetch! with other users and the author, or to receive information on new updates, please follow these instructions:.

NB This List Server is still under construction, it may not always behave itself.

Mailing List Subscription Address: GoFetch@bleach.demon.co.uk Permitted Languages: English

Commands should be sent in the SUBJECT like of messages to the above address. Mail with commands in the subject will NOT be sent to the rest of the list.

Mailing List Commands:

Subscribe

Adds the senders E-Mail address to the list. If you are already subscribed

GoFetch! 37 / 38

then Rhyme will ignore this command and pass the mail onto the rest of the list

Remove

Removes the sender from the list. MUST be the only word in the subject

ListUsers

Replies with the list of people on the list

Help

Sends the current Help File for the list. MUST be the only word in the subject.

Problems should be sent to dbny@bleach.demon.co.uk

# 1.32 fag

FAQ

- Q1. Go Fetch! says it can't open the preferences or profiles file, even though it exists in the right location, why?
- A1. You may be running a background disk compression utility such as DiskExpander or stacker. Some disk compression utilities to not allow files to be created in READWITE mode. Please install it on an uncompressed partition.
- Q2. Are you going to add an FTP browser type window?
- A2. Probably not, as this would be turning Go Fetch! into a conventional FTP client which is not my intention.
- Q3. How do I create an FTP profile from a complete URL? (e.g.ftp://www.whatever.com/pub/file.lha)
- A3. Use the supplied AREXX script called browser.rexx. See

Arexx Scripts

Q4. I'm currently using Miami or Miami DX and sometimes I get the  $\ \hookleftarrow$  error message

"Error associated with the bind command". Why?

- A4. The short answer is, I don't know at the moment, but I'm working on it. A quick fix is to quit your TCP/IP stack and restart it or waiting a minute or so before continuing with any profiles.
- Q5. Will Go Fetch! have locale support?
- A5. Yes

GoFetch! 38 / 38

- Q6. I had a partially downloaded file, but Go Fetch! did not resume, why?
- A6. The server containing the file does NOT support file resuming.
- Q7. There's a file on a web site I want, but Go Fetch! says it isn't there, even though my web browser does, why?
- A7. Version 1.0 of Go Fetch! does not support HTTP re-direction. It will in the next release.
- Q8. Go Fetch! sometimes just seems to lock and becomes unresponsive, why?
- A8. When a Go Fetch! is connected to a server, and the server does not respond, the socket Go Fetch! is using can block resulting in the GUI becoming unresponsive and appearing to freeze. This will continue until either the server responds or the timeout is reached. You may find you want to lower your timeout setting to reduce the amount of time Go Fetch! waits.
- Q9. Go Fetch! reports that it was unable to obtain the size of a file request with some HTTP sites, yet they work in my web browser, why?
- A9. Most HTTP servers send the length of the file to be transferred in the response to a file request. Some servers however use a different technique, whereby the data is just sent until a "connection disconnected" message is received. Go Fetch! does not currently support this technique but may do in future versions.